On the SIS homepage, please go to the Personal data and settings mode.

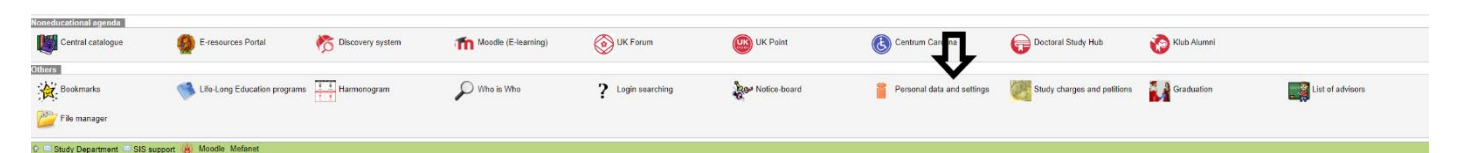

On the green tab at the top of the page, please go to the Registration sheet.

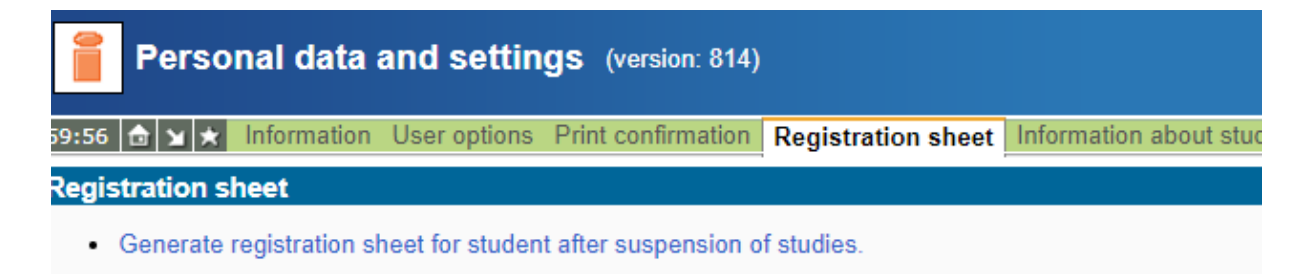

Click on "Generate registration sheet for student after suspension of studies". Fill in and sign the form, and send it/bring it to the Ph.D. studies department.